# **Hippo-handleiding Homepage**

# Inhoudsopgave

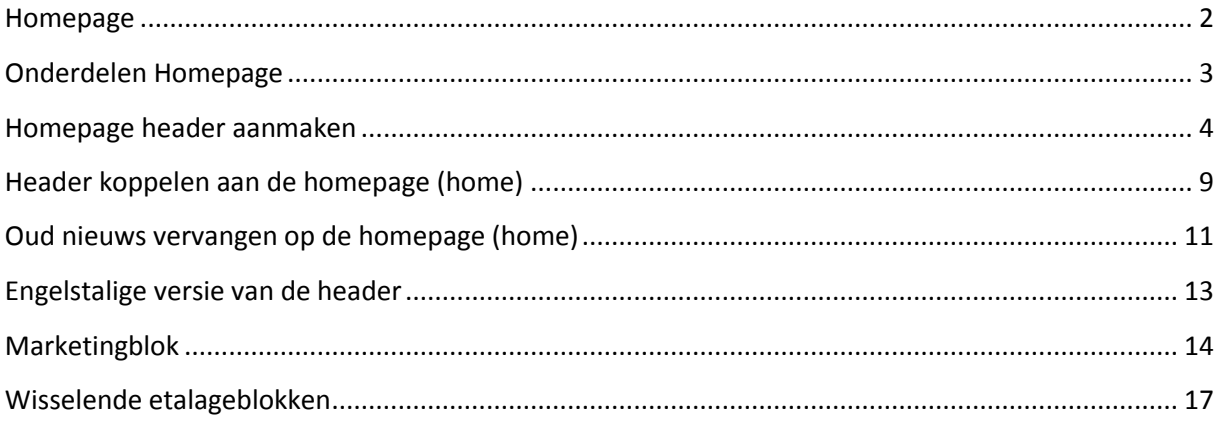

## <span id="page-1-0"></span>**Homepage**

De homepage is de pagina die te zien is op<http://www.universiteitleiden.nl/> en http://www.universiteitleiden.nl/en/. In Hippo vind je de homepage bij ul2nl > SCM-Redactie en dan het bestand 'home'. De Engelstalige versie vind je onder ul2en > SCM-Editors en het bestand 'home'.

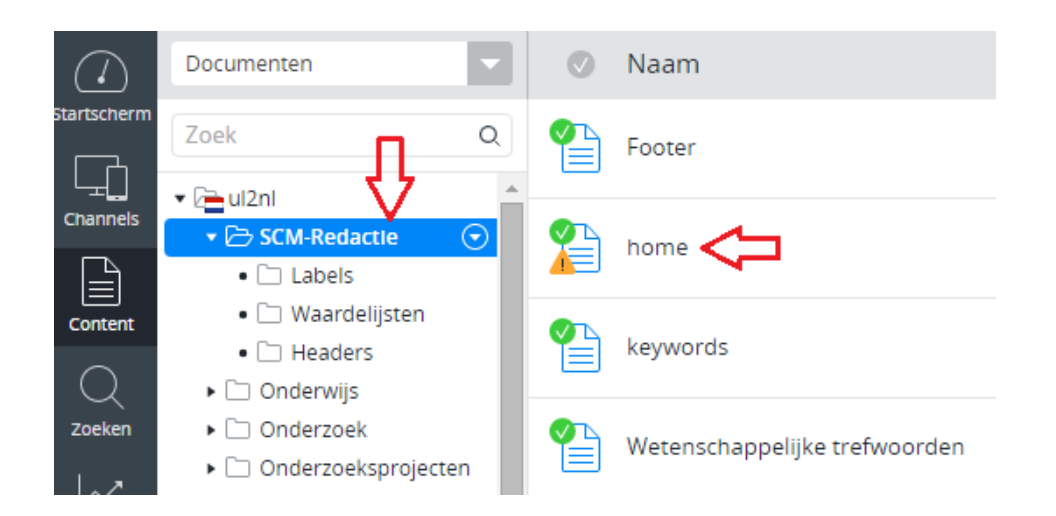

## <span id="page-2-0"></span>**Onderdelen Homepage**

De homepage bestaat uit verschillende losse onderdelen: de header, etalageblokken en het marketingblok. In deze handleiding staat hoe je de Header, de wisselende etalages, het nieuwsblokje ('Handmatige links Nieuws') en het Marketingblok kunt aanpassen.

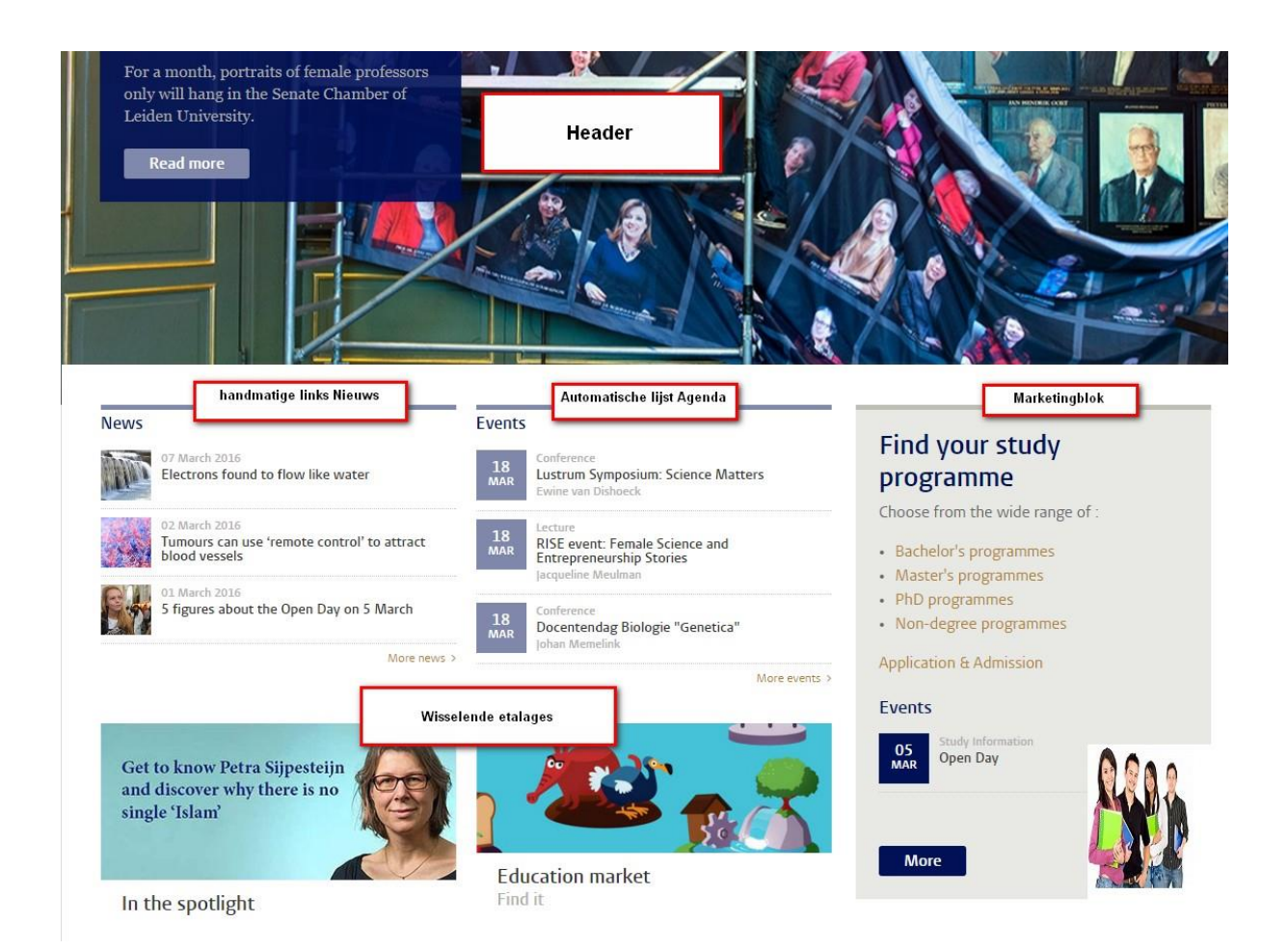

#### <span id="page-3-0"></span>**Homepage header aanmaken**

Je moet eerst een header maken voordat je deze op de homepage kunt zetten. Ga naar SCM-redactie. Als je met de muis boven Homepage Headers hangt, verschijnt er een knopje. Als je hierop drukt verschijnt het menu, klik dan op 'Voeg nieuwe header toe…'.

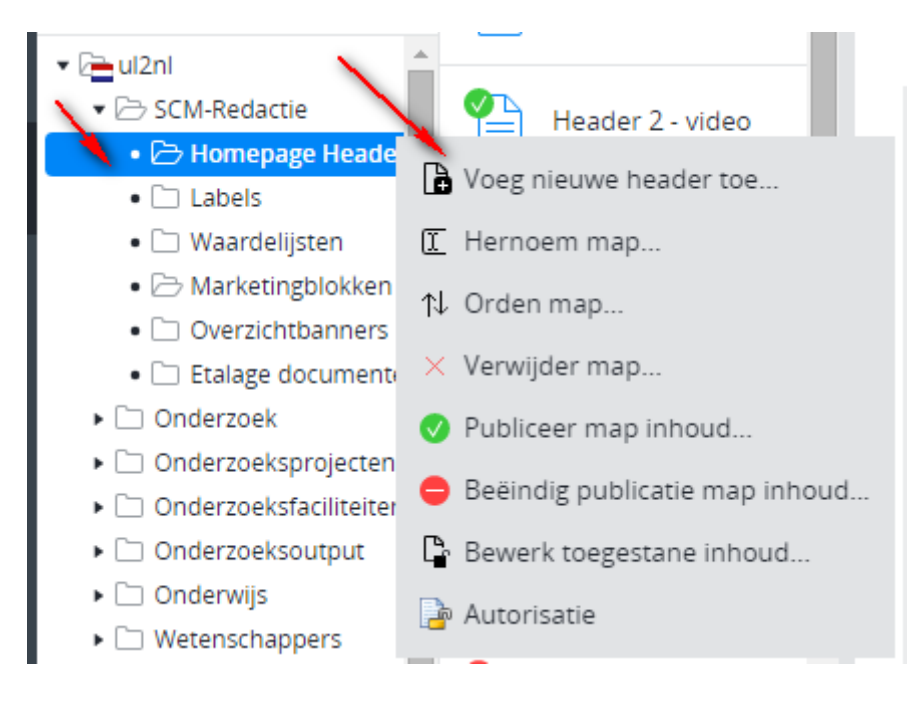

Hier vul je de naam van een header in, voorafgegaan door de datum waarop je de header aanmaakt, genoteerd in formaat yymmdd. Bijvoorbeeld: 160401 Header nutrino'. Bezoekers van de website krijgen deze naam niet te zien.

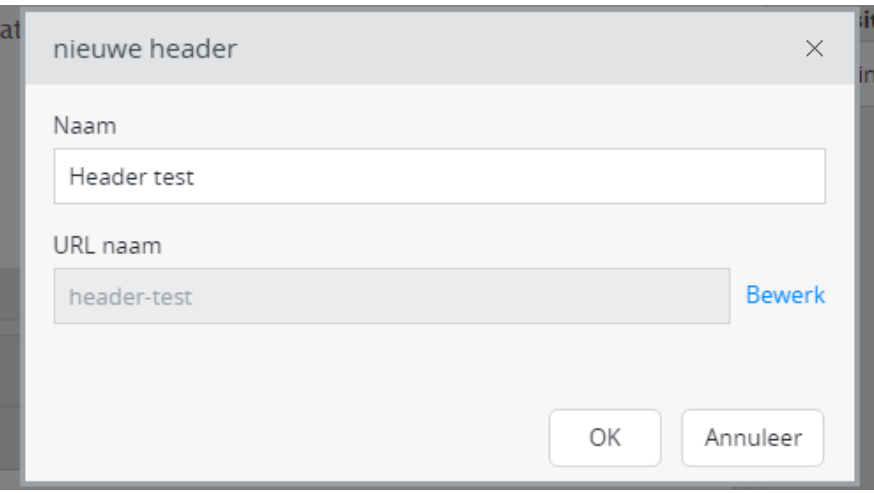

#### **Headerafbeelding**

Hierna kom je op de pagina waar je de header kunt gaan invullen. Kies aan de rechterkant van het scherm eerst een afbeelding uit de categorie Hoofdafbeeldingen. Dit moet een grote afbeelding zijn omdat deze anders te veel wordt uitgerekt en er korrelig uitziet. **Gewenste formaat: 1122 x 419 pixels**.

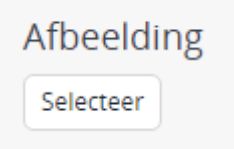

#### Y**outubefilmpje als header (in plaats van een afbeelding)**

YouTube video ID Je kunt ook een YouTubefilmpje als header plaatsen. Plak dan alleen de video-ID in het vlak, **niet** de volledige link van het filmpje. Kies geen afbeelding.

De video-ID kun je vinden door naar het filmpje te gaan op YouTube. Kijk dan naar de url. De url van een voorbeeldfilmpje is [https://www.youtube.com/watch?v=wb1fgPNgeBQ.](https://www.youtube.com/watch?v=wb1fgPNgeBQ) De video ID staat achter */watch?v=*. De video ID van dit filmpje is dus wb1fgPNgeBQ.

**Let op!** Soms heb je urls die er zo uitzien:

[https://www.youtube.com/watch?v=wb1fgPNgeBQ&feature=youtu.be&t=102.](https://www.youtube.com/watch?v=wb1fgPNgeBQ&feature=youtu.be&t=102)

*&feature=youtu.be&t=102* is GEEN onderdeel van de video-ID. Dit is te herkennen aan het & teken. Als je dit er ook bij plakt, werkt de video niet. De video ID in deze url is ook wb1fgPNgeBQ.

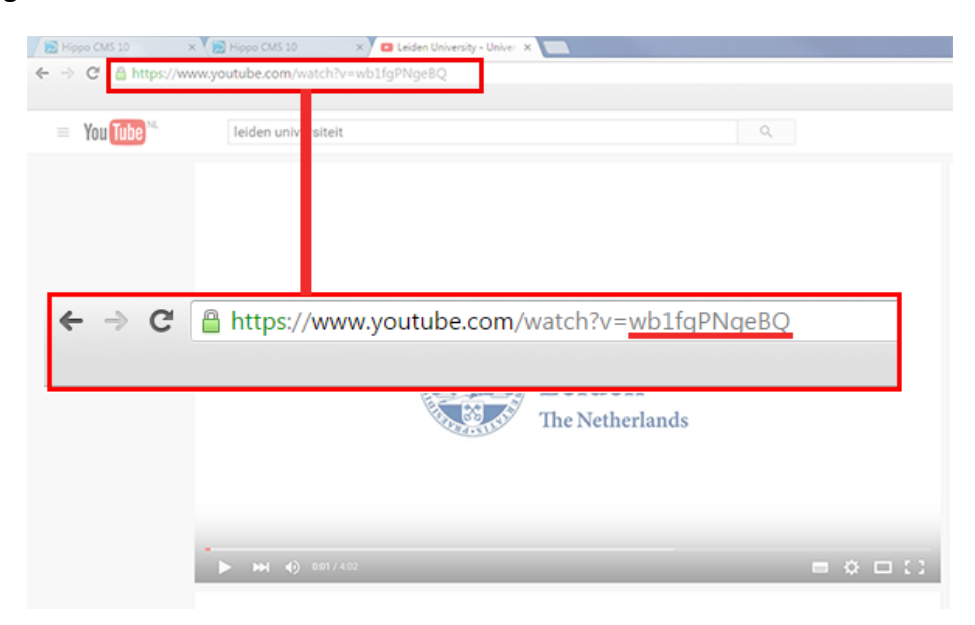

Zo ziet het eruit op de homepage:

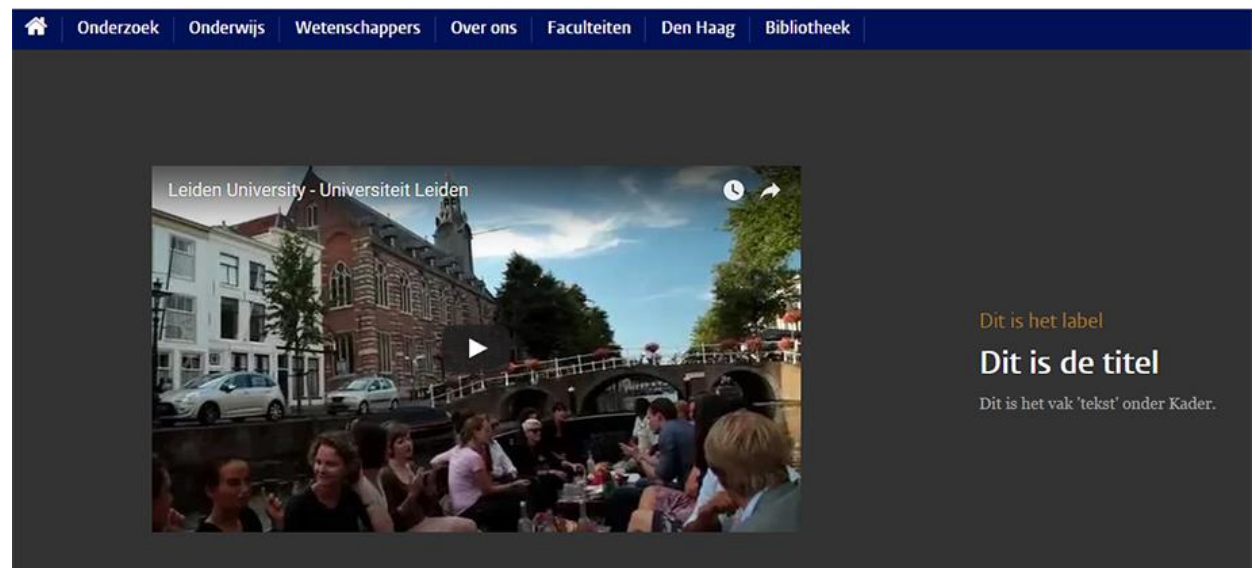

## **Invullen header**

(Het werkt sneller en gemakkelijker als het artikel dat je op de homepage wilt zetten al gepubliceerd is, maar dit hoeft niet per se)

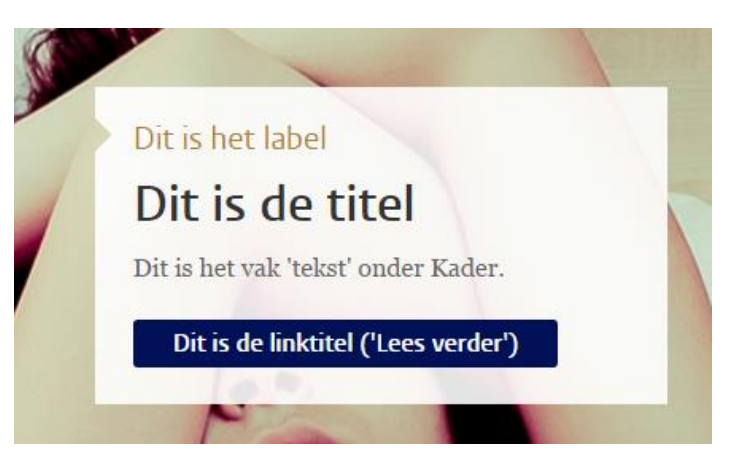

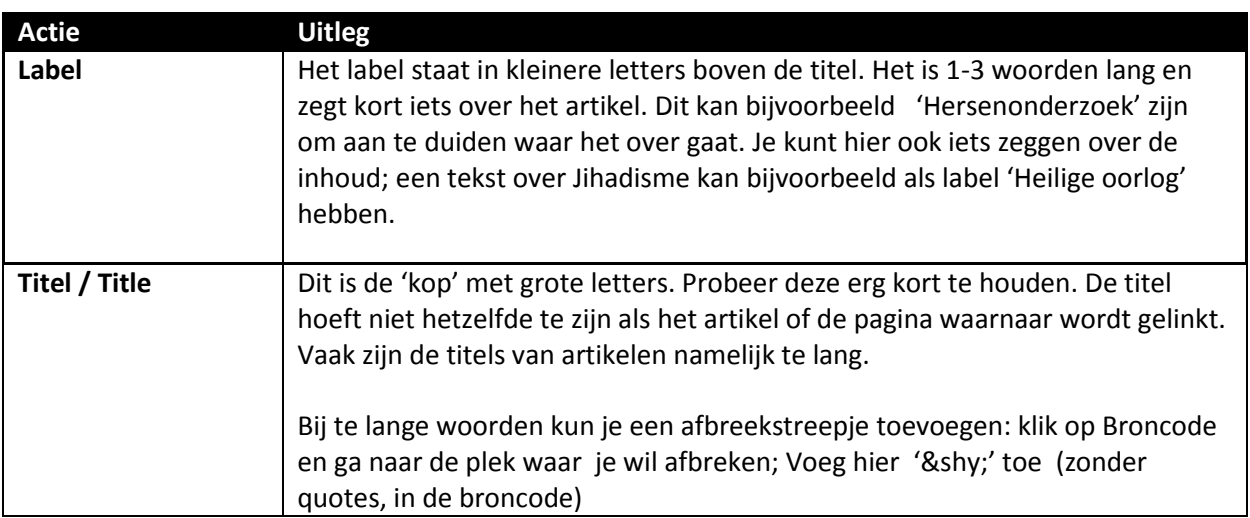

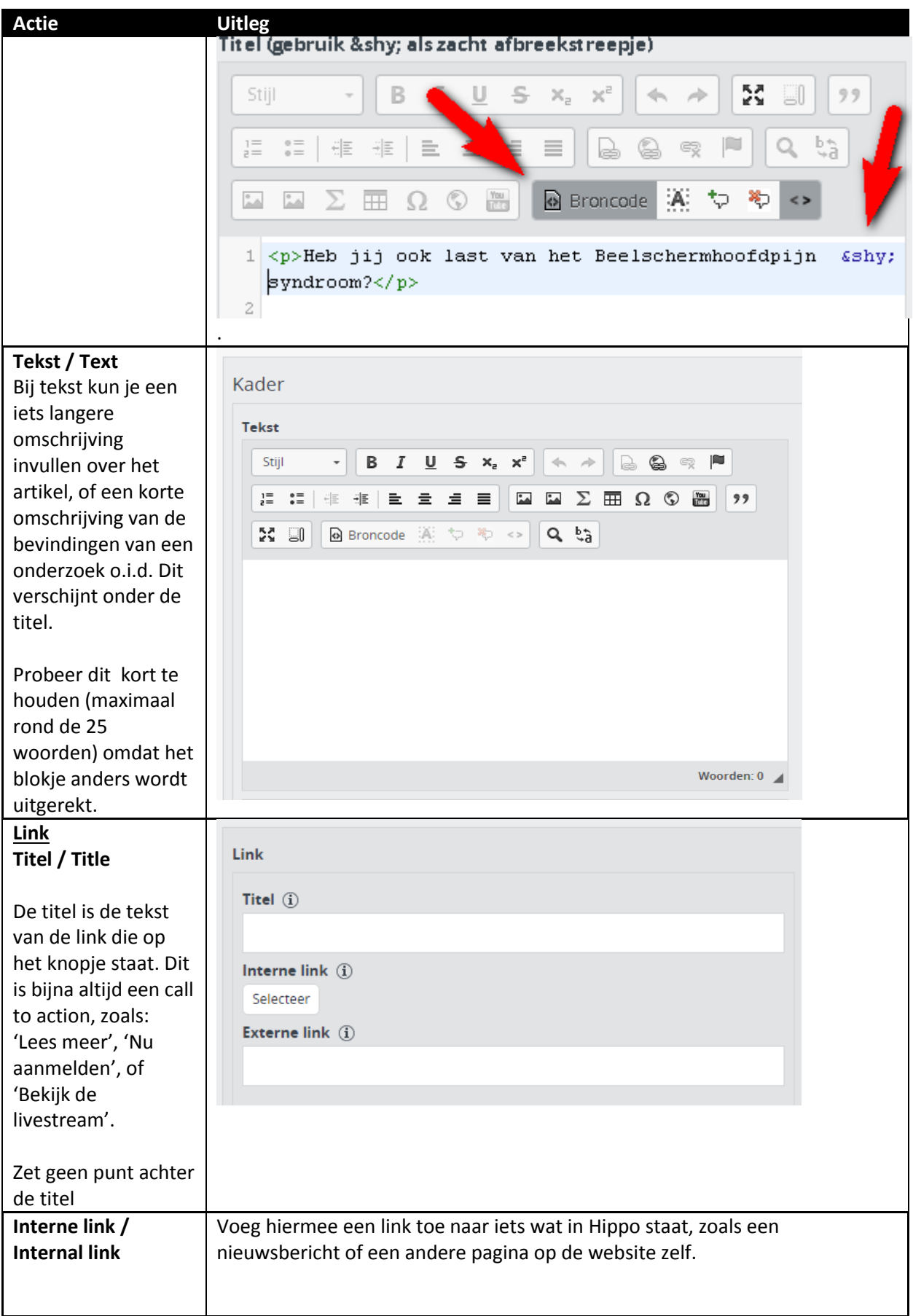

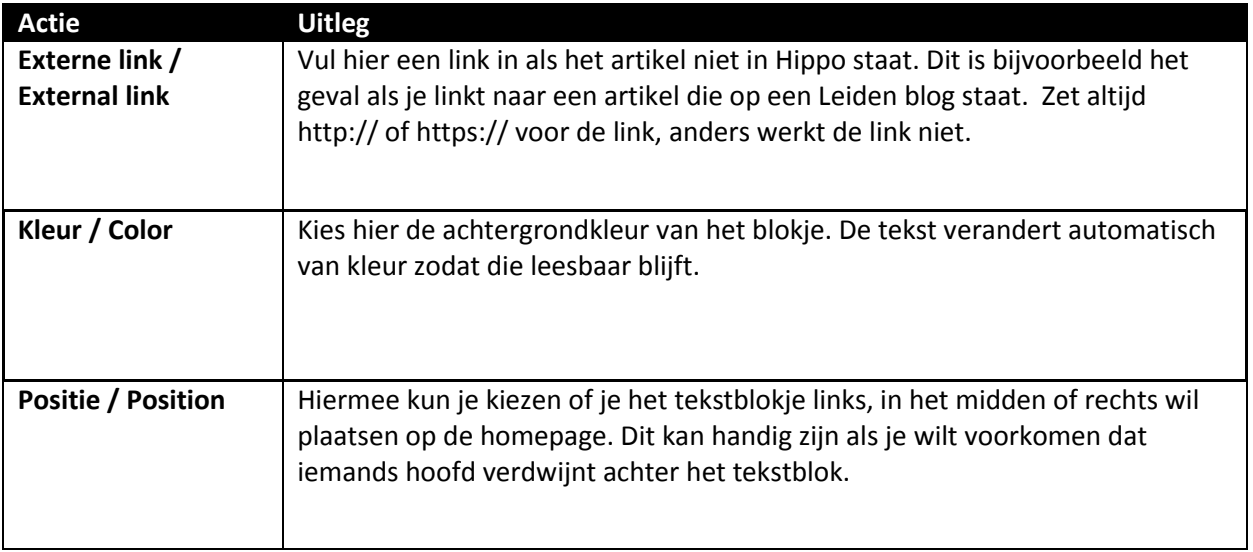

#### **Klaar met invullen?**

Klik op 'Sla op & sluit'. Klik vervolgens op 'Document' en publiceer de header. De header zal nu nog nergens te zien zijn voor bezoekers aan de website, je moet hem namelijk nog op de homepage zetten..

Je kunt nog geen voorbeeld van de header bekijken. Dat kan pas nadat je de header aan de homepage hebt gekoppeld. Hieronder lees je hoe dat moet.

## <span id="page-8-0"></span>**Header koppelen aan de homepage (home)**

(Volg deze stappen nog niet als een header pas later online moet, tenzij je een header maakt en wil publiceren met 'uitgesteld publiceren'.

Open de homepage (ul2nl > SCM-Redactie > Home of ul2en > SCM-Editors > Home) en klik op Bewerk / Edit. De header kun je bovenaan de pagina aanpassen. Als er al een header is gekoppeld, dan zie je hiervan de naam staan. Zo niet, dan staat er alleen een knop 'Selecteer' / Select.

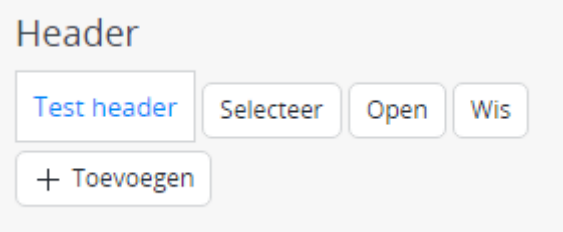

Druk op selecteer om de header te kiezen. De headers staan altijd in het mapje **SCM-Redactie > Homepage Headers**. Omdat je het lijstje met headers alleen alfabetisch kunt sorteren, is het handig dat je de datum aan het begin van de bestandsnaam hebt gezet. Bij alfabetische sortering komen cijfers immers vóór letters. Klik op 'Naam' en vervolgens op de <<-knop als het aantal headers zo groot is geworden dat het lijstje over meerdere pagina's is verdeeld. De meest recente header komt nu vooraan in de rij. Kies de header die je wilt gebruiken en klik op OK. Let goed op of de header al gepubliceerd is of niet. Als de header nog niet is gepubliceerd, kun je deze alsnog selecteren en op OK klikken. Er komt dan straks alleen een extra stap bij.

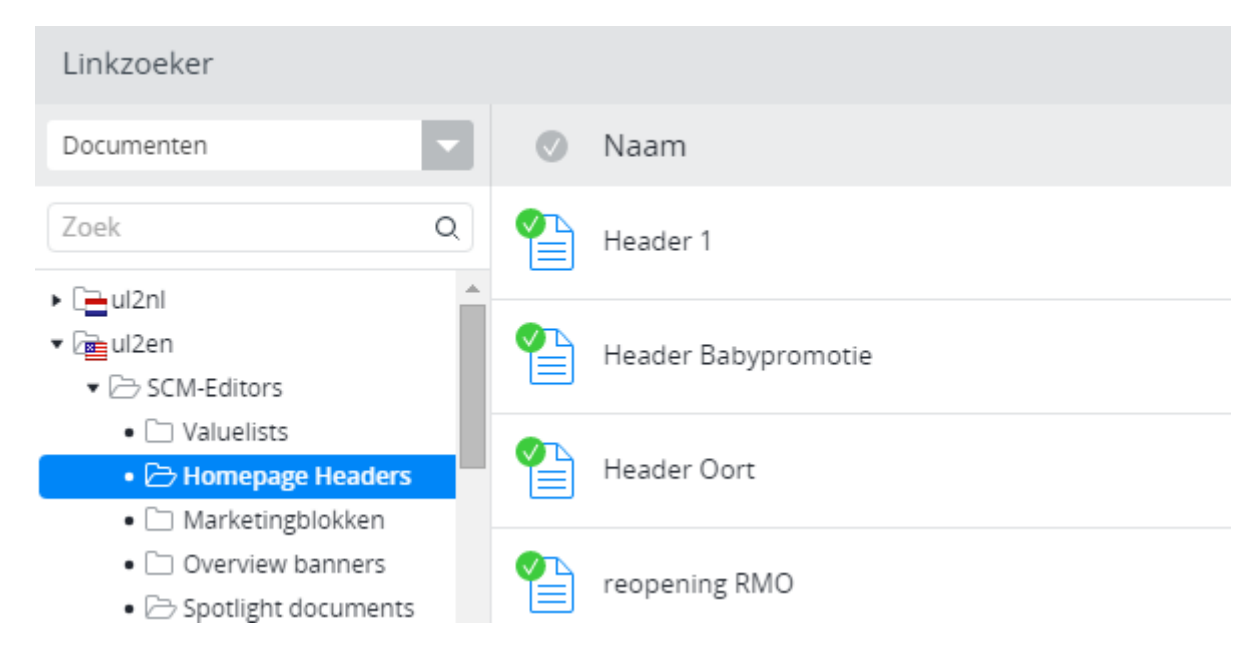

Nadat je op OK hebt gedrukt is de header vervangen. Druk op 'Sla op / Save'. Sluit 'home' nog niet! We werken nog steeds aan de homepage.

Nu moet je nog het artikel dat tot nu toe in de header stond verschuiven naar het nieuwsblokje op de homepage, zodat het niet verdwijnt van de voorpagina. Dit doe je door het oudste nieuws-item in de lijst te vervangen.

Rechts zie je hoe het nieuwsblok eruitziet op de website.

#### **Nieuws**

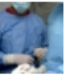

20 januari 2016 Evident 2010<br>Eerste baby geboren na terugplaatsing<br>eierstokweefsel

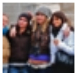

20 januari 2016 Positieve feedback activeert puberbrein

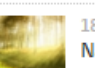

18 januari 2016 Natuur helpt bij psychisch herstel

Meer nieuws >

#### <span id="page-10-0"></span>**Oud nieuws vervangen op de homepage (home)**

Blijf op de pagina 'home' in Hippo en klik op de knop Bewerk. Hier moet je iets naar beneden scrollen. Onder het marketingblok staat het contentblok Nieuws (handmatige links) / News (manual links):

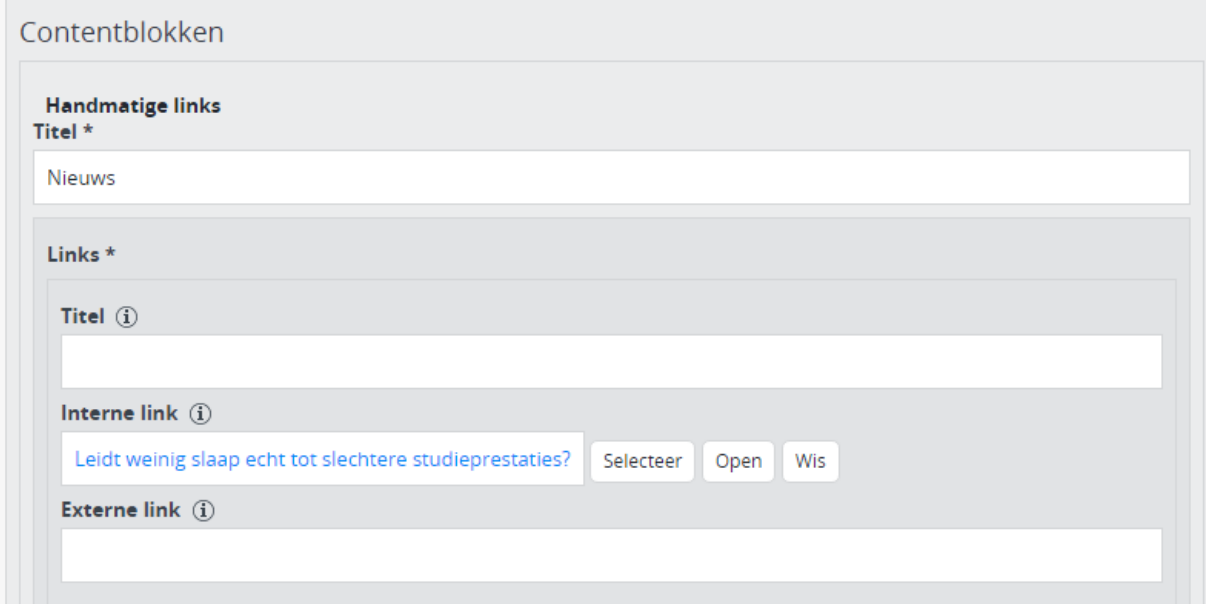

Er staan drie links (in de afbeelding hierboven staat er eentje). Het onderste linkje is het oudste nieuws. Dit moet je vervangen door het artikel wat eerst de header was. Klik op Selecteer / Select. Het scherm hieronder zal verschijnen. Zoek het nieuwsbericht dat je erin wil zetten in de map Gedeelte content (nl) of (en) > Nieuws.

**Tip**: als het een erg recent bericht is, staat het waarschijnlijk op een van de laatste pagina's in de linkzoeker (zie afbeelding hieronder). Druk op de >>-knop om snel naar de laatste pagina te gaan. Je kunt ook op 'Naam' klikken om te sorteren op alfabet. Zoeken op trefwoord kan natuurlijk ook.

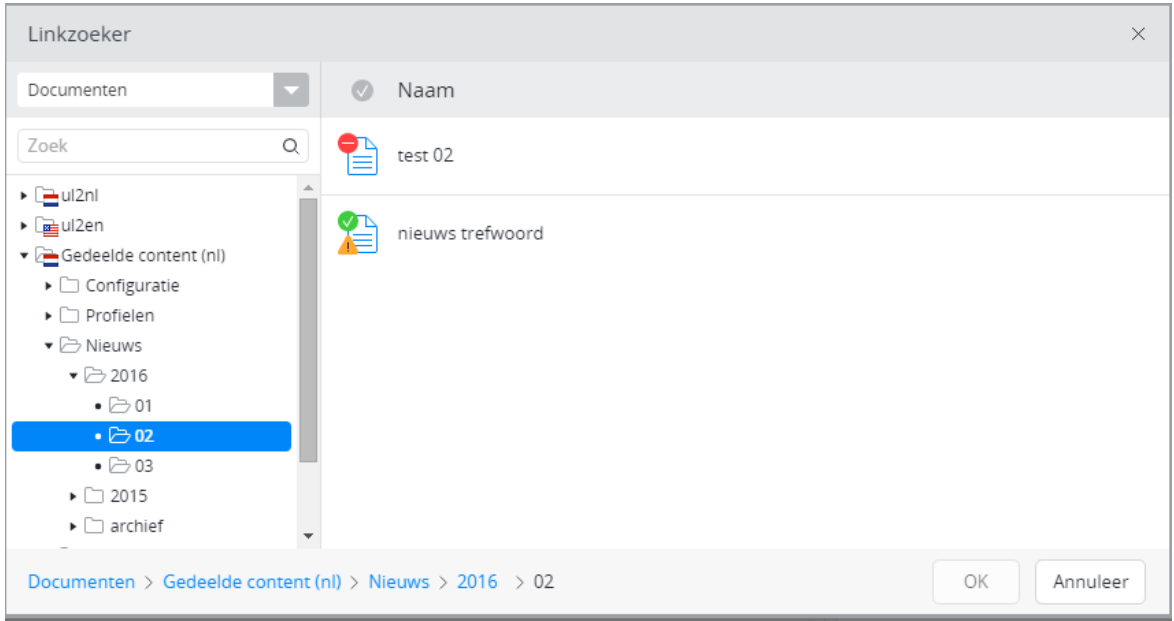

Klik op OK nadat je het artikel gevonden en geselecteerd hebt.

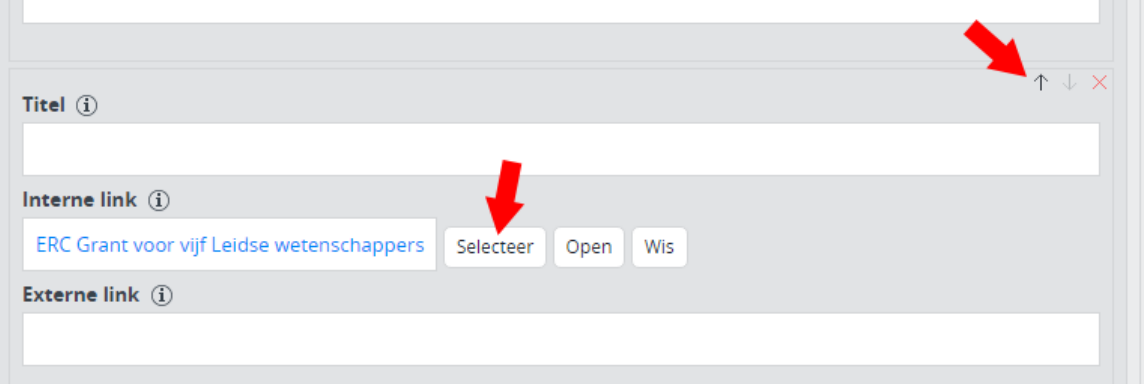

Zet nu het artikel met het zwarte ↑-pijltje boven in de lijst. .. Dit is uiteraard niet nodig als je alle drie de nieuwsberichten tegelijk vervangt en ze gelijk op de juiste volgorde erin zet.

Als een berichtje op de verkeerde plek staat, kun je de zwarte pijltjes omhoog of omlaag gebruiken om het op de goede plek te zetten. Druk nu op *Sla op & Sluit / Save & close*.

#### **Als de header of het artikel zelf nog niet gepubliceerd zijn, open deze dan eerst in Hippo en publiceer ze. Ga dan door met de volgende stap.**

Je kunt nu de header en het aangepaste nieuwsblok bekijken op de homepage via Bekijk > Universiteit Leiden Website / View > University Leiden Website. Om uit de previewweergave te gaan klik je onderaan op de tab 'home'.

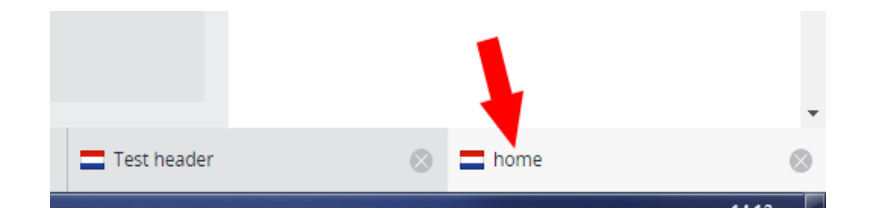

Als de header aangepast moet worden, ga dan terug naar de header (in de situatie op het plaatje hierboven zou je dan op 'Test header' klikken) en klik daar op 'Bewerk'. Als je klaar bent met de header moet je deze opslaan (Sla op & Sluit / Save & Close) en publiceren (Publicatie > Publiceer direct / Publication > publish). Heb je een header aangepast die al op de homepage stond? Dan zal de homepage vanzelf veranderen zodra je de header weer publiceert.

Nu ben je klaar.

## <span id="page-12-0"></span>**Engelstalige versie van de header**

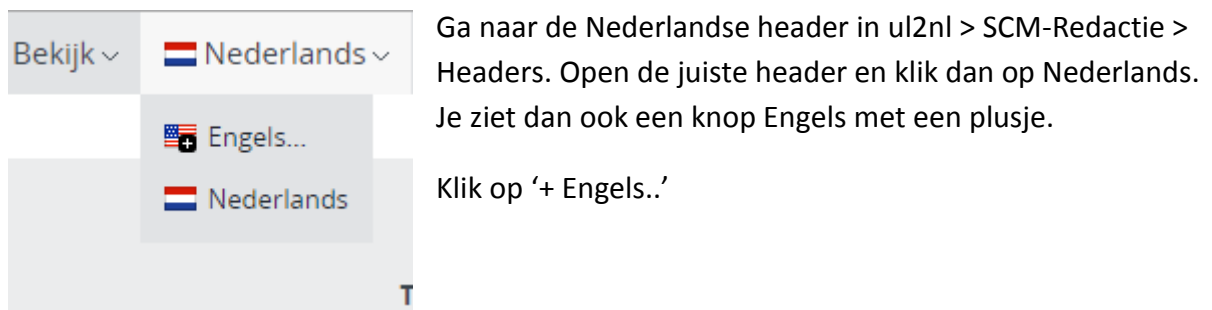

Je ziet dan het onderstaande scherm. Klik op het rode tekstje '*Vertaling'* en typ dan de naam van de header in het tekstvakje dat verschijnt. Klik daarna op *OK*.

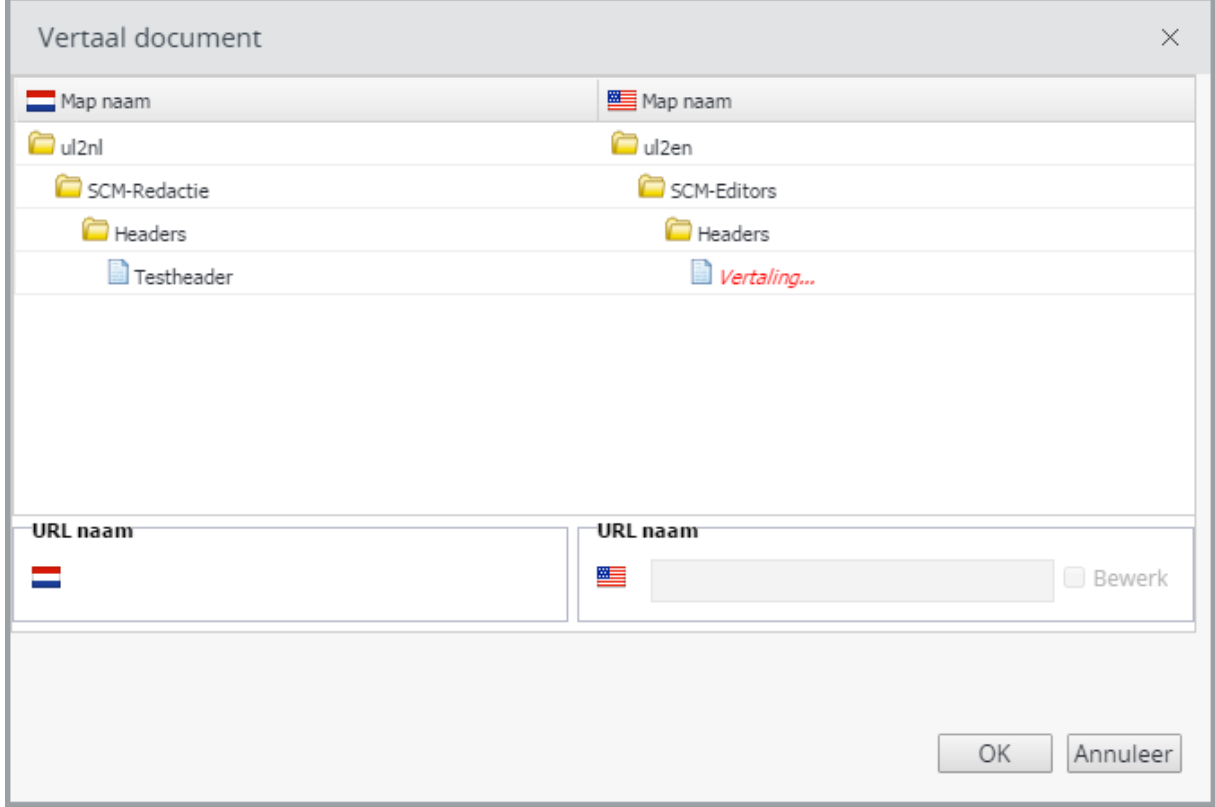

Nu kun je de header vertalen, opslaan en publiceren zoals de instructies hierboven.

#### **Engelstalige header koppelen aan homepage + oud nieuws vervangen**

Ook het koppelen en het vervangen van het oudste nieuwsbericht werkt hetzelfde. Het enige verschil is dat nu alles gebeurt op de Engelstalige versie van 'home'. Deze vind je onder ul2en > SCM-Editors.

## <span id="page-13-0"></span>**Marketingblok**

Het marketingblok op de homepage is een apart blok, dat los te bewerken is. Je moet eerst een marketingblok maken voordat je deze op de Homepage kunt plaatsen. Ga naar 'SCMredactie'. Als je met de muis boven 'Marketingblokken' hangt, verschijnt er een knopje. Als je hierop drukt, verschijnt het menu, klik dan op 'Voeg nieuw marketingblok toe…'

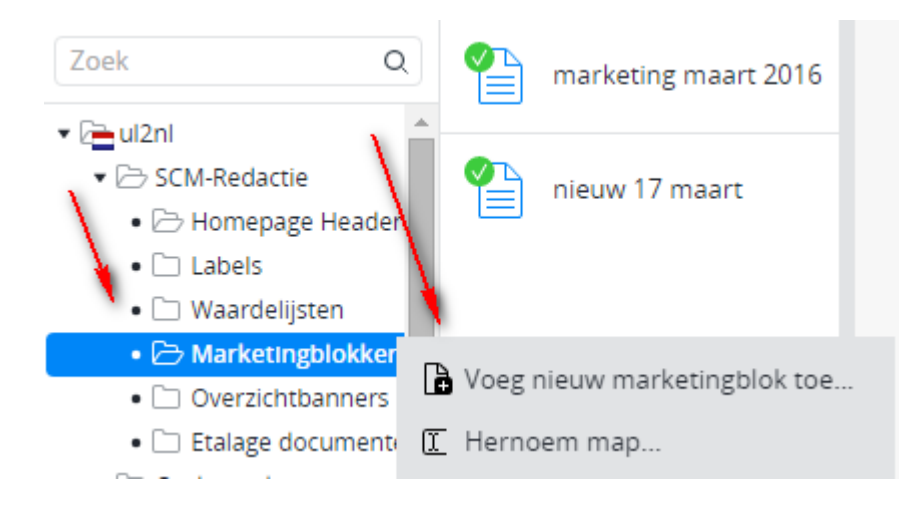

Vul de naam van het nieuwe marketingblok in. Bezoekers van de website krijgen deze naam niet te zien.

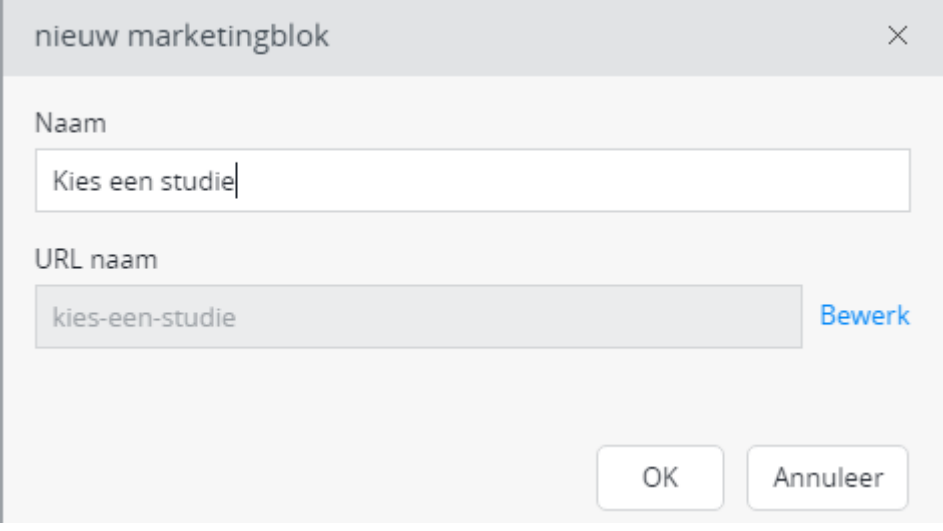

## **Invullen Marketingblok**

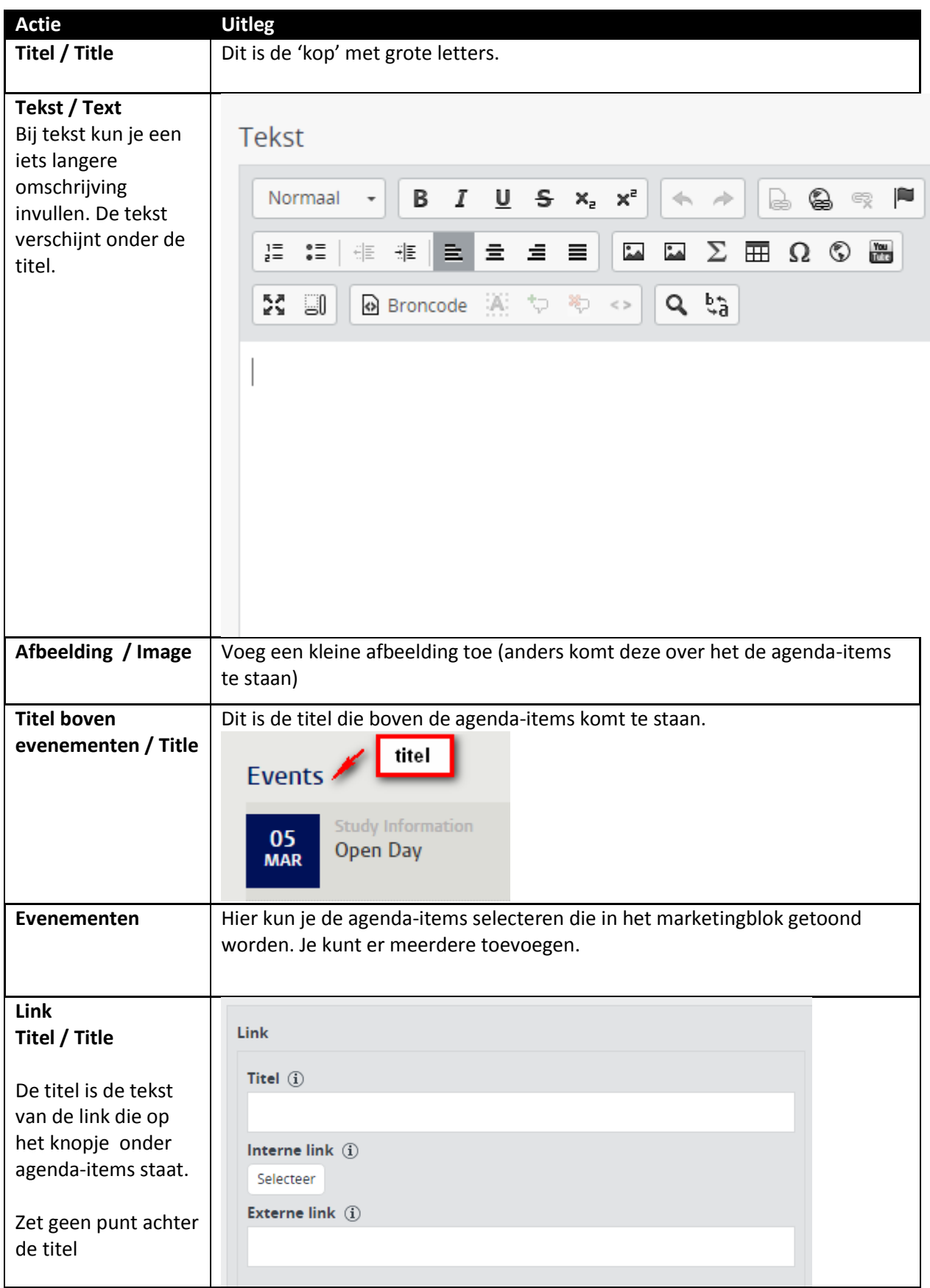

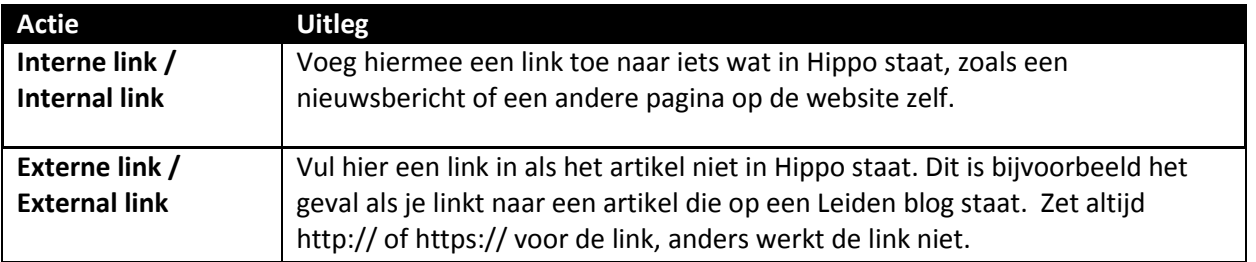

Kies Sla op & Sluit en publiceer.

Ga naar SCM-redactie> Home en vervang het marketingblok (druk op 'Selecteer )

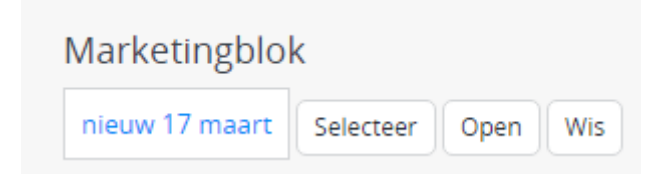

Kies 'Sla op & Sluit' en publiceer.

Als je daarna iets wijzigt in het marketingblok (en publiceert), hoef je Home niet meer te publiceren.

## <span id="page-16-0"></span>**Wisselende etalageblokken**

Op de homepage kun je wisselende etalageblokken laten zien: dit contentblock heet 'etalage-selectie'.

Voeg eerst een aantal Etalagedocumenten toe en publiceer die in SCM-redactie > Etalage documenten (spotlight documents). Vul altijd een link in!

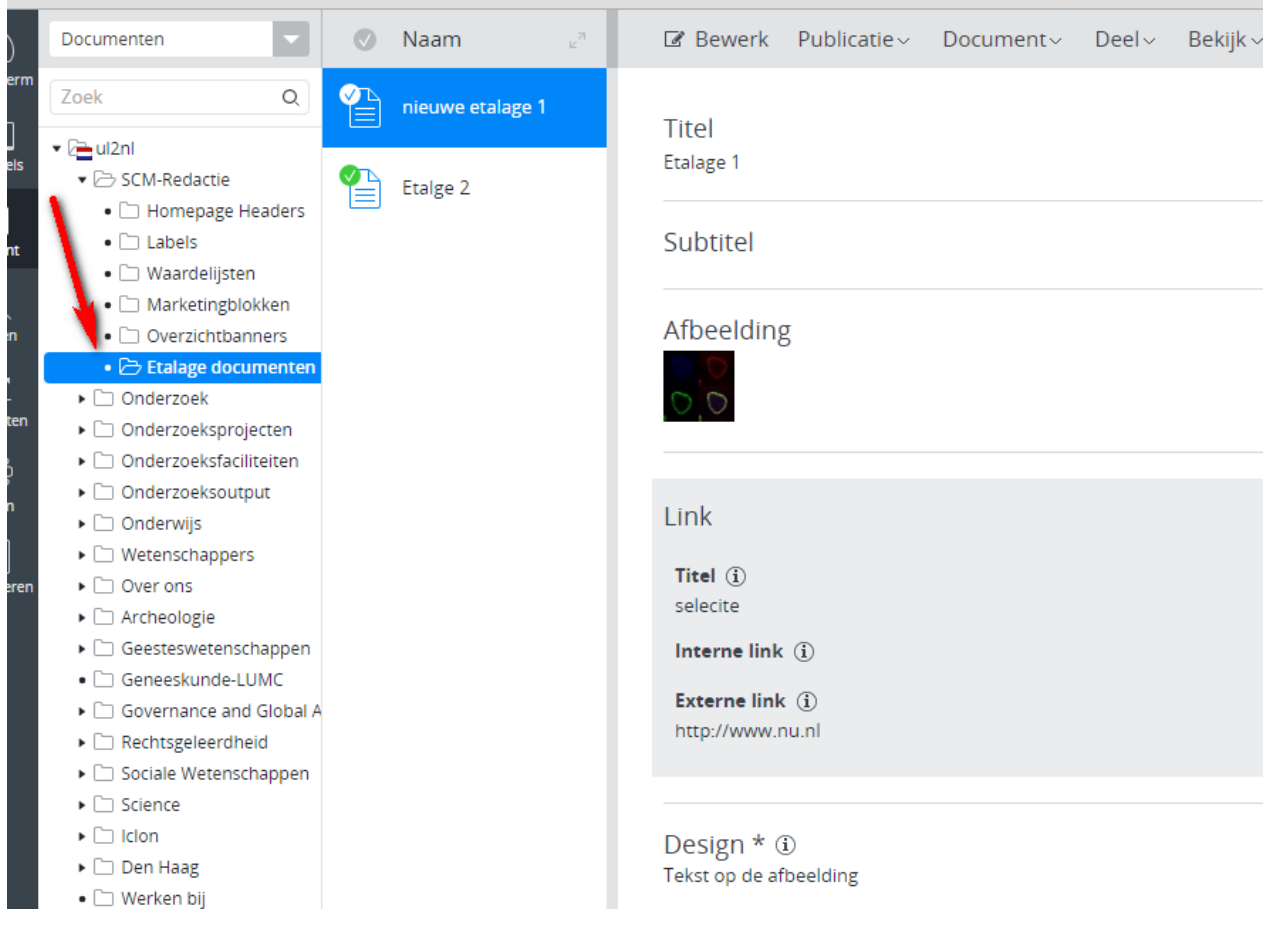

Vervolgens kun je in via SCM-redactie > Home onderin het contentblock 'Etalage selectie' kiezen.

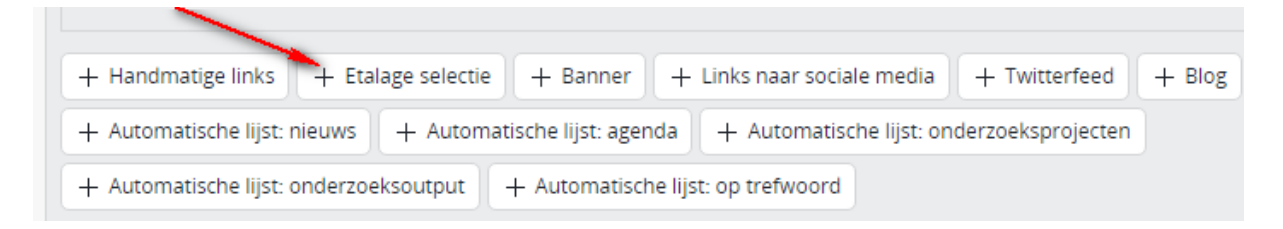

Je kunt meerdere etalage selecties toevoegen; deze worden willekeurig getoond op de site.

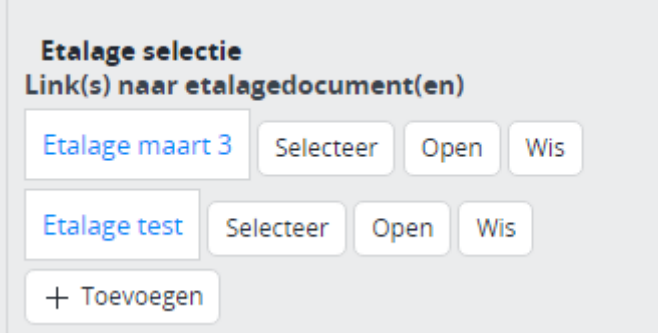

Je kunt ervoor kiezen om twee 'wisselende' etalageblokken te kiezen (ze komen dan naast elkaar te staan op de homepage). Uiteraard kun je ook slechts één wisselend etalageblok plaatsen en een 'statisch' etalageblok.